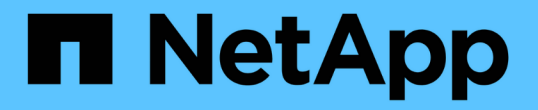

### 準備特殊的疑難排解報告 OnCommand Insight

NetApp April 01, 2024

This PDF was generated from https://docs.netapp.com/zh-tw/oncommand-insight/config-admin/manuallybacking-up-the-oci-database.html on April 01, 2024. Always check docs.netapp.com for the latest.

# 目錄

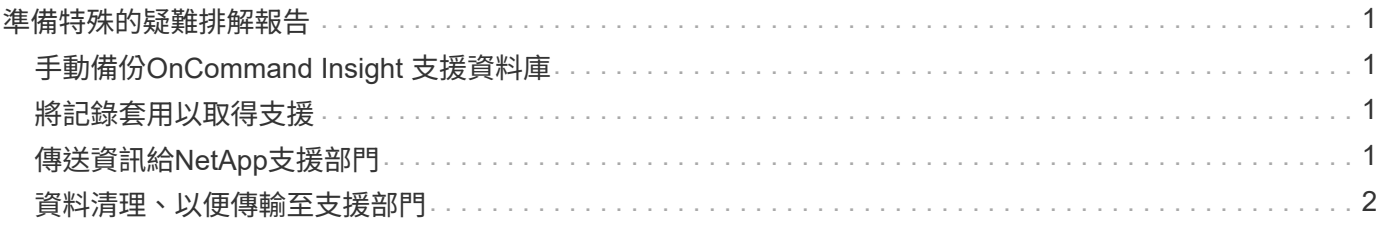

## <span id="page-2-0"></span>準備特殊的疑難排解報告

Insight會透過安裝軟體後所設定的ASUP系統、自動將資訊傳送給NetApp客戶支援部門。 不過、您可能想要建立疑難排解報告、並向支援團隊開啟特定問題的案例。

您可以使用Insight中的工具來執行手動Insight備份、將記錄套用、然後將該資訊傳送給NetApp客戶支援部門。

## <span id="page-2-1"></span>手動備份**OnCommand Insight** 支援資料庫

如果您啟用OnCommand Insight 每週的還原資料庫備份、您會自動產生複本、以便在必要 時還原資料庫。如果您需要在還原作業之前建立備份、或是傳送給NetApp技術支援以尋求 協助、您可以建立備份 .zip 手動檔案。

#### 步驟

- 1. 在Insight工具列上、按一下\*管理\*。
- 2. 按一下\*疑難排解\*。
- 3. 在「傳送/收集資料」區段中、按一下「備份」。
- 4. 按一下\*儲存檔案\*。
- 5. 按一下「確定」。

### <span id="page-2-2"></span>將記錄套用以取得支援

疑難排解Insight軟體的問題時、您可以快速產生記錄的壓縮檔(使用「gz」格式)、並將 擷取記錄傳送給NetApp客戶支援。

#### 步驟

- 1. 在Insight工具列上、按一下\*管理\*。
- 2. 按一下\*疑難排解\*。
- 3. 在「傳送/收集資料」區段中、按一下「產品組合記錄」。
- 4. 按一下\*儲存檔案\*。
- 5. 按一下「確定」。

### <span id="page-2-3"></span>傳送資訊給**NetApp**支援部門

NetApp自動化支援(ASUP)機構會將疑難排解資訊直接傳送給NetApp客戶支援團隊。您 可以強制傳送特殊報告。

步驟

- 1. 在Insight工具列上、按一下\*管理\*。
- 2. 按一下\*設定\*。
- 3. 單擊\*備份/ASUP\*選項卡。
- 4. 在「傳送/收集資料」區域中、按一下\*「立即傳送ASUP」\*、將您的記錄、錄音及備份提交給NetApp支援部 門。

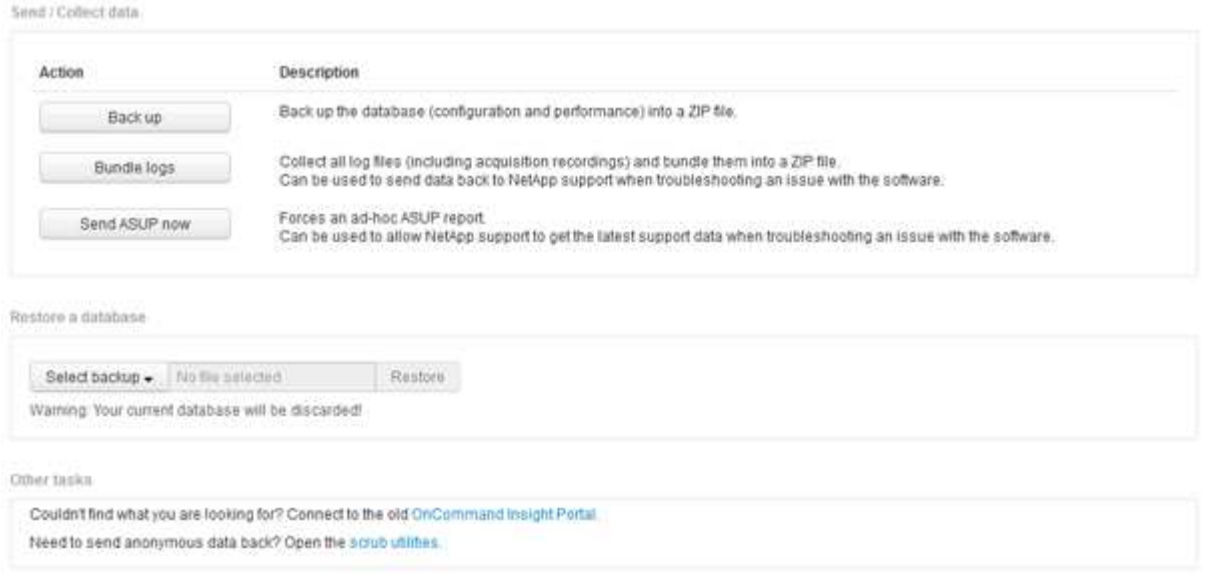

### <span id="page-3-0"></span>資料清理、以便傳輸至支援部門

擁有安全環境的客戶需要與NetApp客戶服務部門溝通、以便在不影響資料庫資訊的情況下 疑難排解所產生的問題。利用此功能、您可以OnCommand Insight 設定完整的關鍵字與模 式字典、以便「清除」敏感資料、並將清理的檔案傳送給客戶支援部門。

#### 步驟

- 1. 在Web UI中、按一下「管理」、然後選取「疑難排解」。
- 2. 在頁面底部的「其他工作」區域中、按一下「清理公用程式」連結。

有幾個清理區段:在「Dictionary」、「清理資料」及「建置dictionary」、「Custom keywords」 及「Regular Expressions」中查詢。

+ .. 在「\*\*在目錄中查詢」區段中、輸入要顯示其所取代值的程式碼、或輸入值以查看取代該程式碼的程式碼。 附註:您必須先\*建置\*字典、才能從支援資料中找出要清理的值。

- 1. 若要從支援資料新增您自己的關鍵字以清理、請在\*自訂關鍵字\*區段中、按一下功能表:動作[新增自訂關鍵 字]。輸入關鍵字、然後按一下\*「Save\*(儲存\*)」。關鍵字即會新增至該字典。
- 2. 展開\*模式(regexp)。按一下「**\***新增」以取得用於輸入新模式的對話方塊。

.

3. 若要使用規則運算式來識別要清理的字詞或片語、請在\*規則運算式\*區段中輸入模式或模式。按一下功能表 :「Actions(動作)」[「Add regular expression](新增規則運算式)」、在欄位中輸入模式名稱和規則運 算式、然後按一下「\* Save(儲存)」。資訊已新增至該字典。

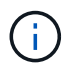

模式必須包含圓括弧、以識別規則運算式擷取群組。

4. 在「**\*Build D**彙 編」一節中、按一下「**\***建置」、即可開始編譯OnCommand Insight 從該資料庫中辨識為敏 感的所有字詞。

完成後、您會看到提示、通知您有可用的修訂版字典。資料庫說明包含一行、指出該字典中有多少關鍵字。 檢查您在字典中的關鍵字是否正確。如果您發現問題並想要重新建置該字典、請按一下資料庫區塊上的\*重 設\*、從OnCommand Insight 該字典中移除從該資料庫收集的所有關鍵字。根據提示、不會刪除其他關鍵 字。返回清理公用程式、然後再次輸入您的自訂關鍵字。

- 5. 建立清理字典之後、您可以使用它來清理記錄、XML或其他文字檔、使資料成為匿名。
- 6. 若要清理記錄檔、XML或其他文字檔、請在\*清理資料\*區段中、瀏覽找出檔案、然後按一下\*清理檔案\*。

#### 版權資訊

Copyright © 2024 NetApp, Inc. 版權所有。台灣印製。非經版權所有人事先書面同意,不得將本受版權保護文件 的任何部分以任何形式或任何方法(圖形、電子或機械)重製,包括影印、錄影、錄音或儲存至電子檢索系統 中。

由 NetApp 版權資料衍伸之軟體必須遵守下列授權和免責聲明:

此軟體以 NETAPP「原樣」提供,不含任何明示或暗示的擔保,包括但不限於有關適售性或特定目的適用性之 擔保,特此聲明。於任何情況下,就任何已造成或基於任何理論上責任之直接性、間接性、附隨性、特殊性、懲 罰性或衍生性損害(包括但不限於替代商品或服務之採購;使用、資料或利潤上的損失;或企業營運中斷),無 論是在使用此軟體時以任何方式所產生的契約、嚴格責任或侵權行為(包括疏忽或其他)等方面,NetApp 概不 負責,即使已被告知有前述損害存在之可能性亦然。

NetApp 保留隨時變更本文所述之任何產品的權利,恕不另行通知。NetApp 不承擔因使用本文所述之產品而產 生的責任或義務,除非明確經過 NetApp 書面同意。使用或購買此產品並不會在依據任何專利權、商標權或任何 其他 NetApp 智慧財產權的情況下轉讓授權。

本手冊所述之產品受到一項(含)以上的美國專利、國外專利或申請中專利所保障。

有限權利說明:政府機關的使用、複製或公開揭露須受 DFARS 252.227-7013(2014 年 2 月)和 FAR 52.227-19(2007 年 12 月)中的「技術資料權利 - 非商業項目」條款 (b)(3) 小段所述之限制。

此處所含屬於商業產品和 / 或商業服務(如 FAR 2.101 所定義)的資料均為 NetApp, Inc. 所有。根據本協議提 供的所有 NetApp 技術資料和電腦軟體皆屬於商業性質,並且完全由私人出資開發。 美國政府對於該資料具有 非專屬、非轉讓、非轉授權、全球性、有限且不可撤銷的使用權限,僅限於美國政府為傳輸此資料所訂合約所允 許之範圍,並基於履行該合約之目的方可使用。除非本文另有規定,否則未經 NetApp Inc. 事前書面許可,不得 逕行使用、揭露、重製、修改、履行或展示該資料。美國政府授予國防部之許可權利,僅適用於 DFARS 條款 252.227-7015(b) (2014年2月) 所述權利。

商標資訊

NETAPP、NETAPP 標誌及 <http://www.netapp.com/TM> 所列之標章均為 NetApp, Inc. 的商標。文中所涉及的所 有其他公司或產品名稱,均為其各自所有者的商標,不得侵犯。